Кафедра ИСКТ

В.П.Васильков

Дисциплина «МУЛЬТИМЕДИА ТЕХНОЛОГИИ»

3D-графика и анимация в программе 3DSMax

Для специальностей 071900 "Информационные системы и технологии"

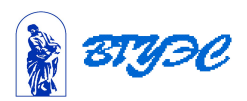

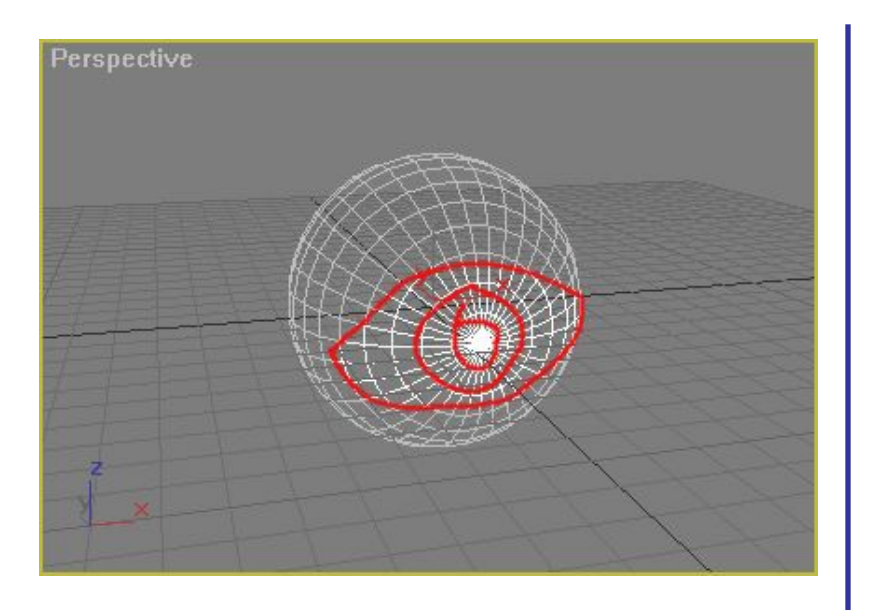

Первый объект, который мы построим будет сфера. Создаём сферу радиусом 40, а количество сегментов задаём равное... давайте попробуем 35.

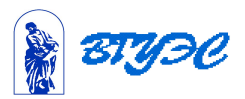

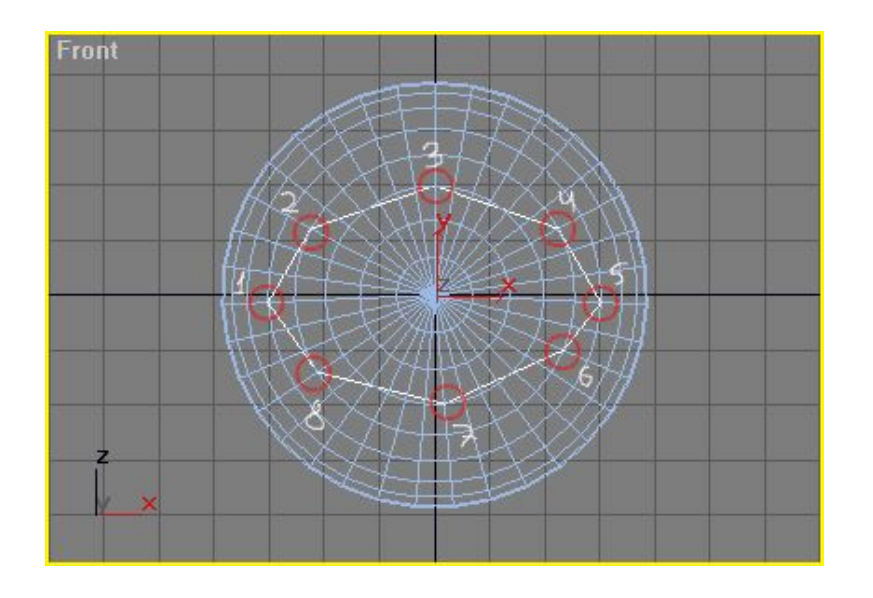

В том окне, где соединяются продольные линии сферы нажмите на 4/5 влево от центральной точки сферы и продолжайте рисовать этот сплайн до конца. В итоге закройте его. Вот подробный рисунок.

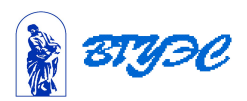

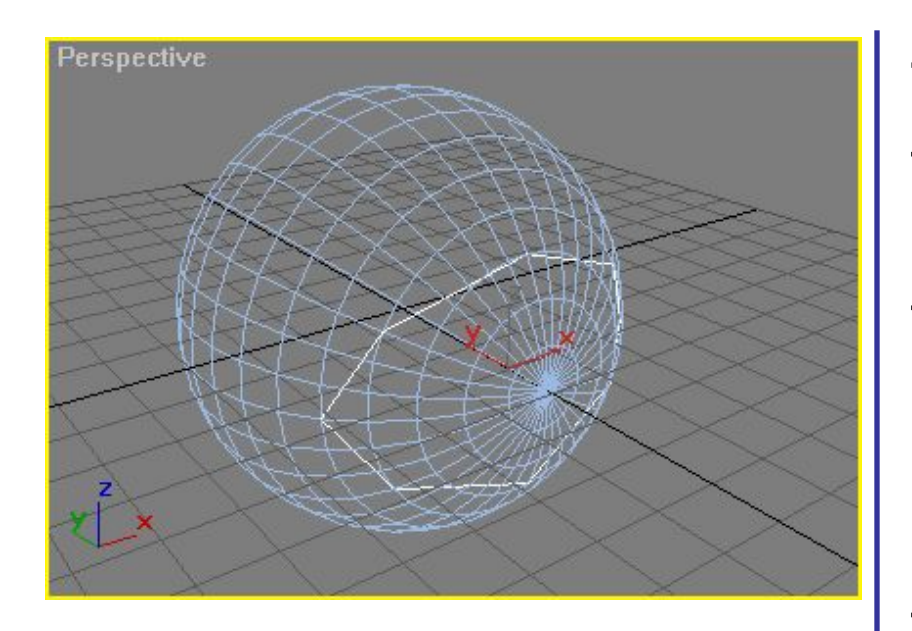

Точки в сплайне делайте только тогда, когда под Вашим курсором стоит синий крестик, т.к. нам нужно чтобы сплайн выравнивался по вершинам сферы. В итоге в окне Perspective будет примерно такой видок.

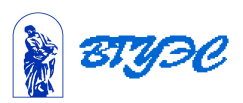

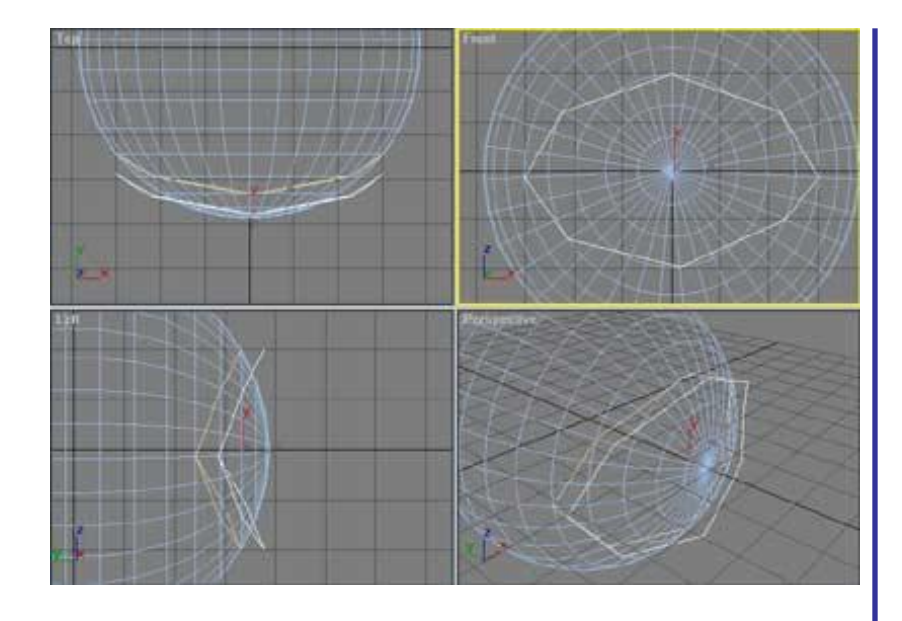

Нажмём на кнопку S (на клавиатуре), чтобы выключить выравнивание по точкам. Введите в поле Number of copies число 1. Нажмите OK. В результате у нас будет уже не один, а два идентичных сплайна, но один из них будет немного отступать от сферы, а не прилегать вплотную как первый.

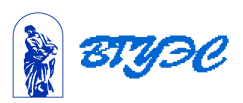

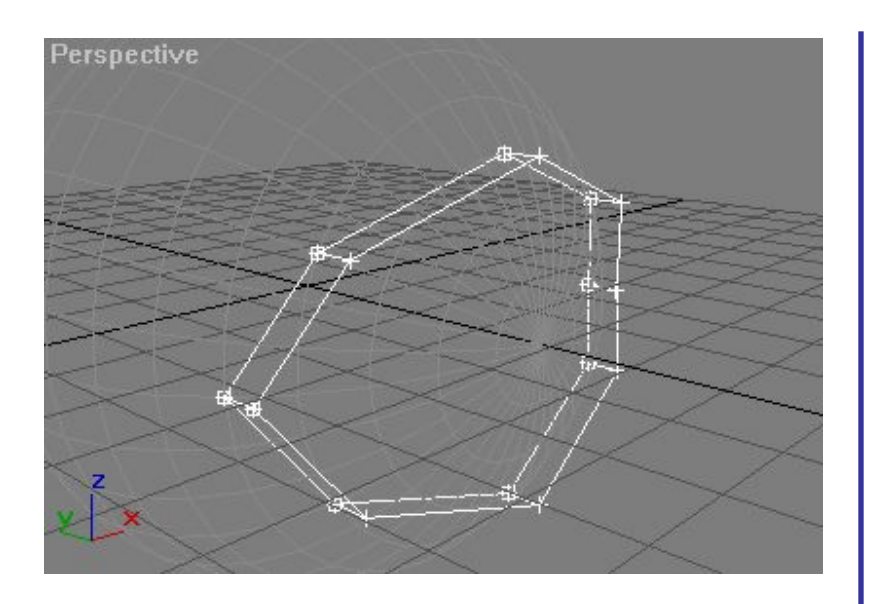

А теперь нам нужно сделать сплайны-мостики между этими двумя большими сплайнами. . Выбираем сплайн (теперь он единственный). Во вкладке Modify нажимаем на кнопку Vertex (в свитке Selection), на которой нарисовано четыре точки. И нажимаем на кнопку Create Line, которая находится в свитке Geometry. Теперь, нажмите на любую точку, на сплайне, а затем нажмите на точку, располагающеюся перед предыдущей.

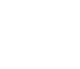

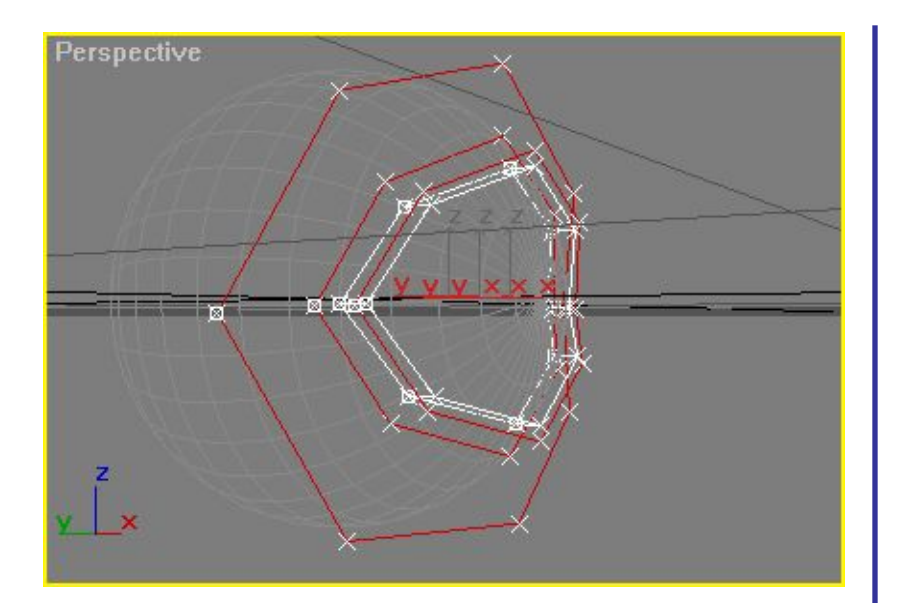

Нужно нарисовать промежуточные сплайны, а потом соединить их. Сплайны в дальнейшем будут создаваться кнопкой Create Line, а не Line Shape (читайте выше). Вот какие и где должны будут быть у Вас сплайны:

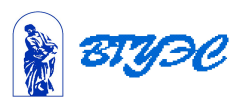

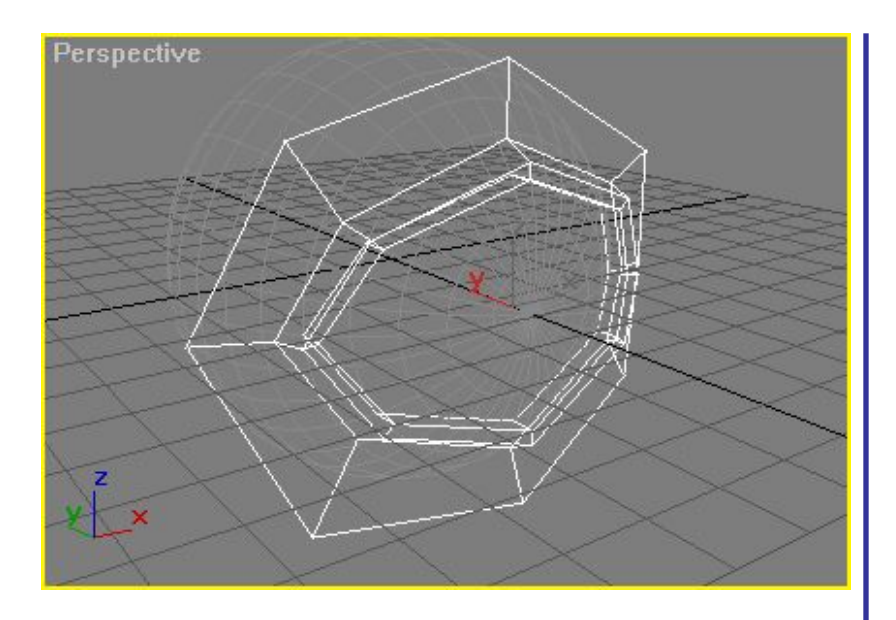

Приступим к созданию мостиковых сплайнов. Это гораздо проще. Начинайте их строить от самого маленького сплайна к самому крупному, попарно соединяя точки. Вот так:

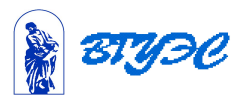

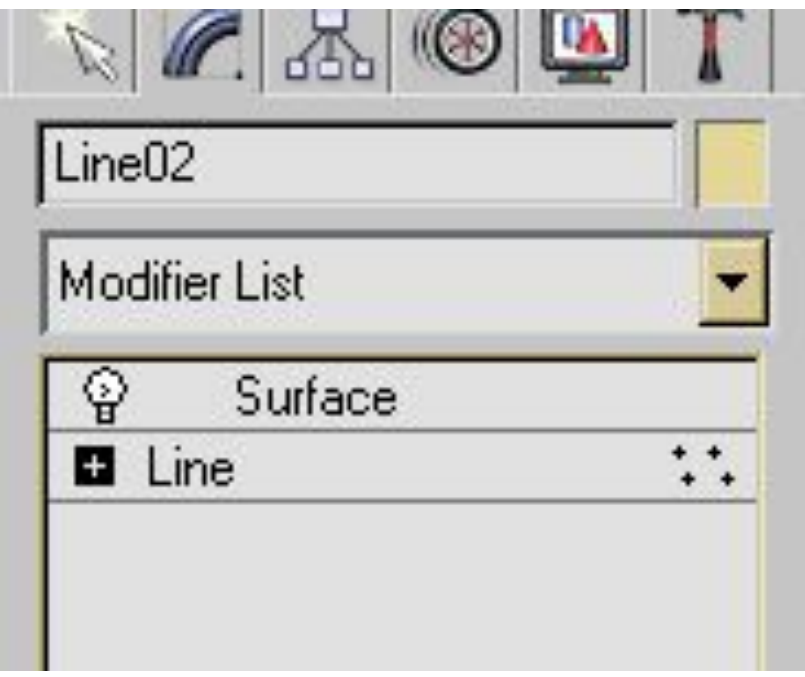

Переместимся в стеках на Surface. И сконвертируем модель в Editable Mesh, нажав по ней правой кнопкой мыши и выбрал Convert To: / Convert To Editable Mesh.

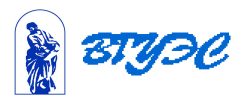

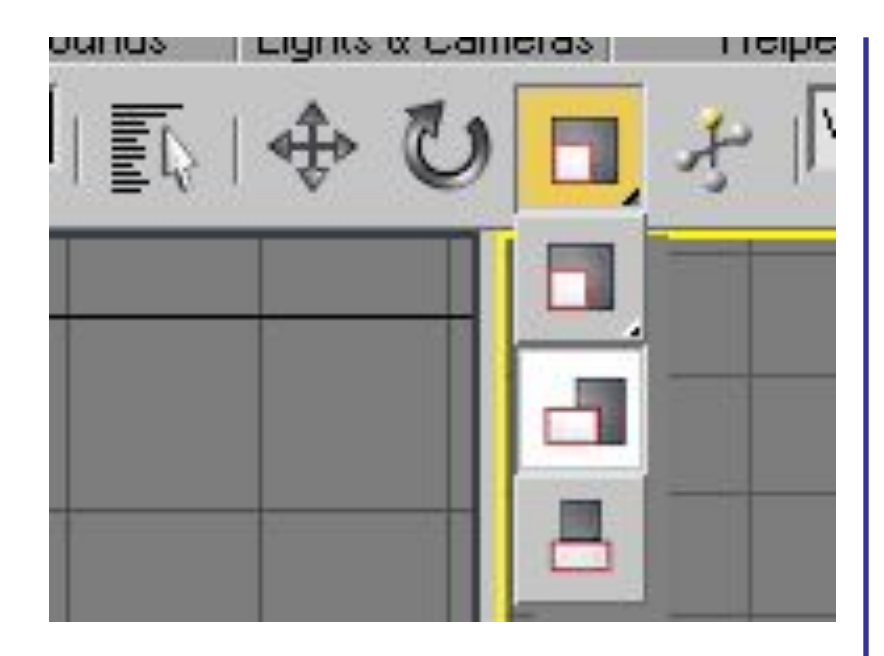

1

0

Разверните свиток Edit Geometry. И напротив кнопки Extrude ведите число 0,01. После этого у нас появился еще один ряд полигонов, но он слишком маленький, для того, чтобы увеличить его используйте инструмент Select and Non-uniform Scale по осям XY по фронтальному, относительно модели, виду.

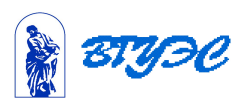

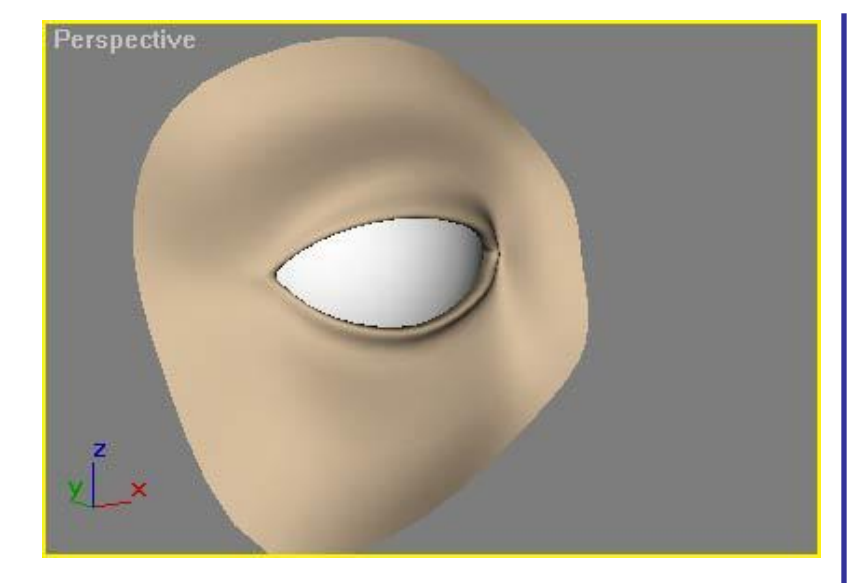

1

1

## Результат работы

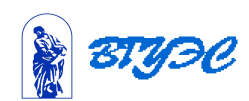

# **Преобразование двухмерных форм в трехмерные объекты: выдавливание.**

\_<br>גו Принцип работы редактора выдавливания прост: создается некоторая сплайновая форма, которая используется для создания трехмерного объекта с заданным сечением. Такой метод очень удобен для моделирования предметов, имеющих постоянное поперечное сечение вдоль одной из осей.

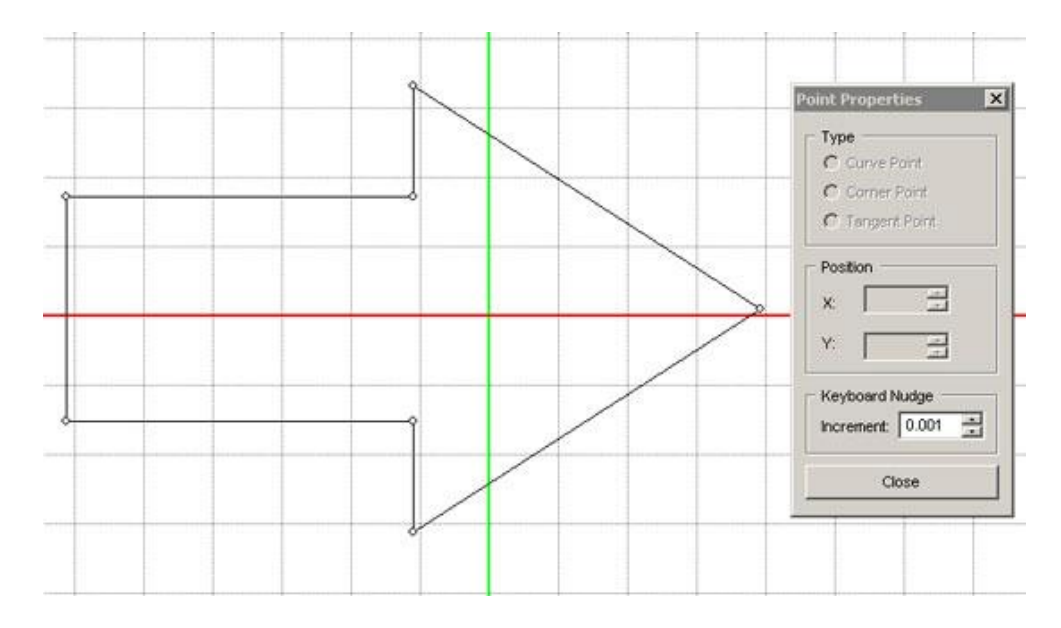

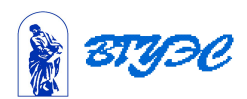

 векторной графики. Для каждой точки можно выбрать Принцип построения сплайна по точкам мало чем отличается от создания кривой в любой программе для один из трех типов излома, а форму линии можно корректировать с помощью касательных. На панели инструментов редактора выдавливания можно найти инструмент для замыкания кривой, а также кнопки для быстрого создания 2D-форм самых распространенных типов: звездочки, стрелки, значка "плюс" и прочих.

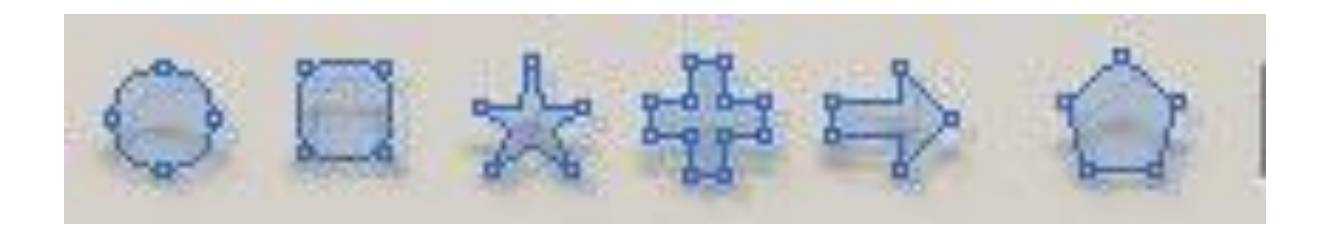

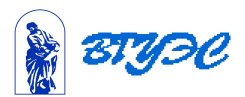

Чтобы увидеть результат работы с этим инструментом, нужно вернуться на этап работы с редактором сцены.

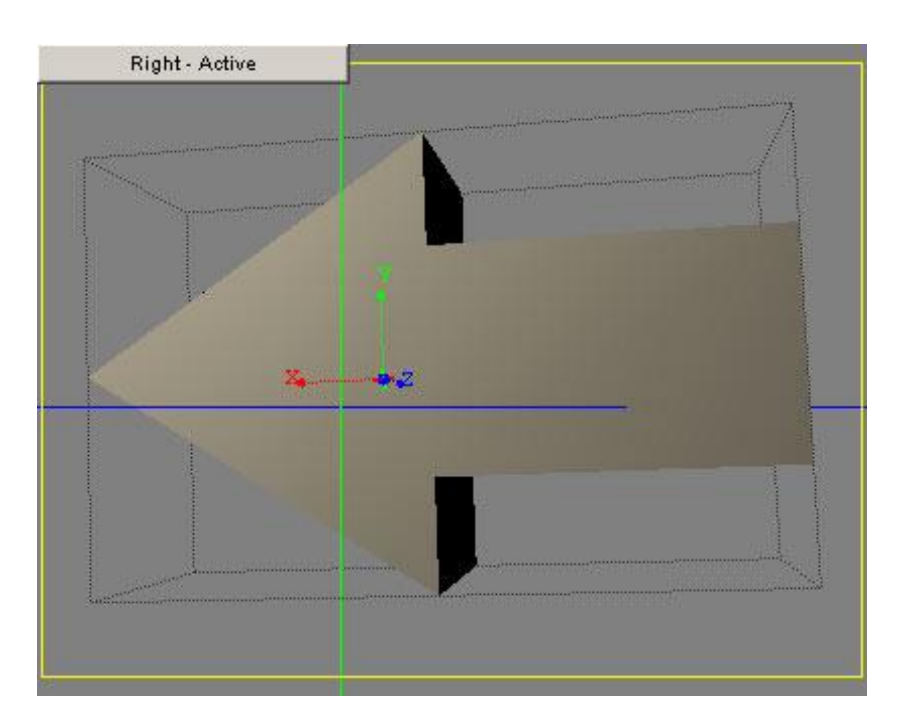

Выдавливание можно также производить со скосом, что даст возможность получить несколько иной профиль конечной модели

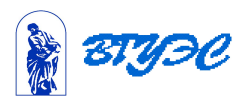

1 4

### **Текстурная развертка в 3DSMax**

#### Создание материала для текстурной развертки.

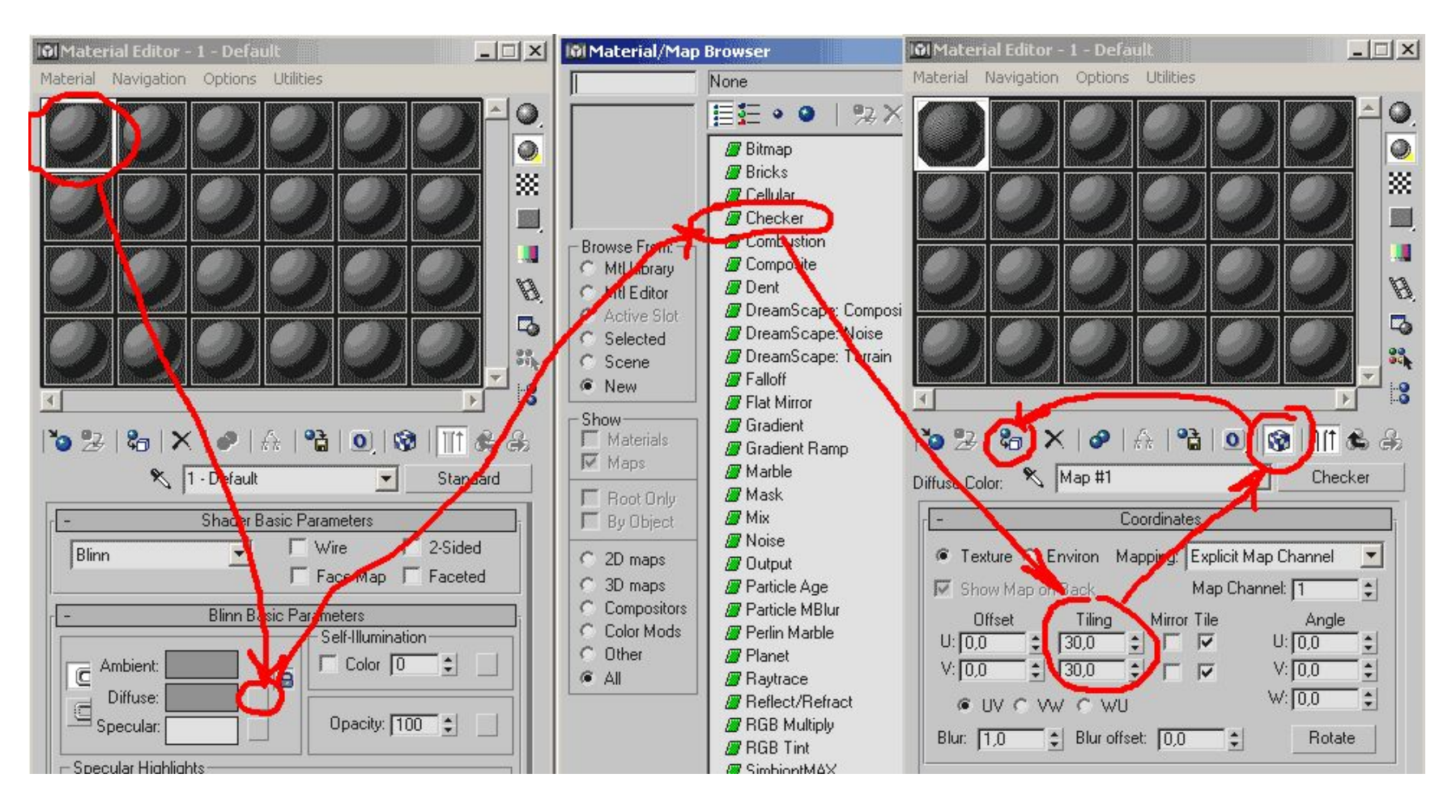

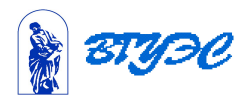

### **Текстурная развертка в 3DSMax**

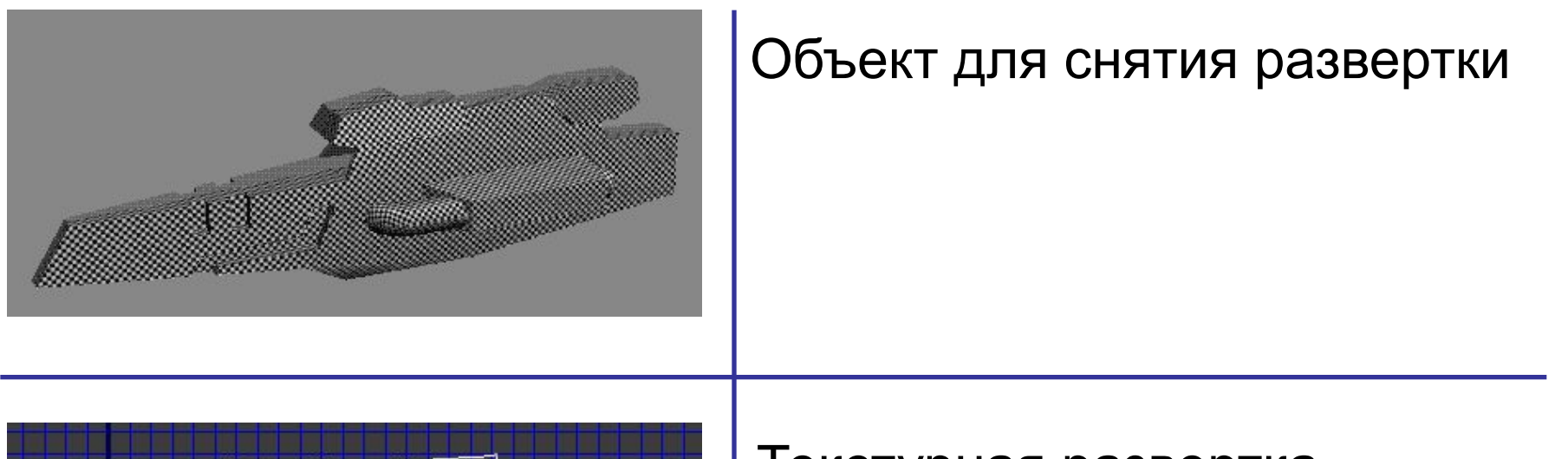

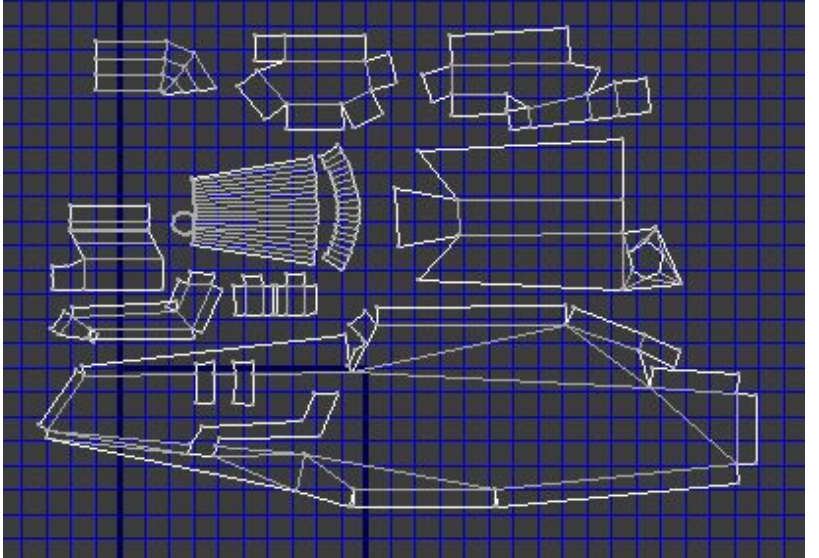

1 6

Текстурная развертка

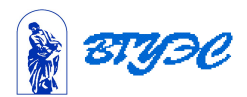

3DsMaxAnimation\Policmen\ policmenwalk.avi

3DsMaxAnimation\Policmen\ policmenmaps

3DsMaxAnimation\Policmen\ policmenwalkmaps.avi

1

7

Создание и наложение текстур для фигуры полицейского.

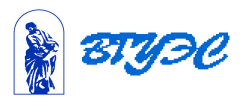

# 3DsMaxAnimation\Klown\ klown3d.avi

# 3DsMaxAnimation\Klown\ klownsound.mov

 Анимированный и озвученный 3D персонаж для Web, созданный методом анимирования по ключевым кадрам.

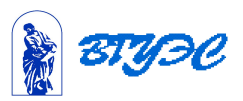

 3DsMaxAnimation\blast.avi 3DsMaxAnimation\melt.avi

3DsMaxAnimation\position.avi

3DsMaxAnimation\BiiiardReact.avi 3DsMaxAnimation\collision.avi

3DsMaxAnimation\fireworks52.avi 3DsMaxAnimation\fire\_particles.avi

3DsMaxAnimation\FootStScelet.avi

 Параметрическая анимация таяние и распад. Анимация связанных объектов Анимация столкновений

Анимирование частиц

 Анимация иерархий двуногие (Biped)

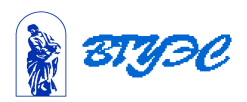

#### **Использование материалов презентации**

Использование данной презентации, может осуществляться только при условии соблюдения требований законов РФ об авторском праве и интеллектуальной собственности, а также с учетом требований настоящего Заявления.

Презентация является собственностью авторов. Разрешается распечатывать копию любой части презентации для личного некоммерческого использования, однако не допускается распечатывать какую-либо часть презентации с любой иной целью или по каким-либо причинам вносить изменения в любую часть презентации. Использование любой части презентации в другом произведении, как в печатной, электронной, так и иной форме, а также использование любой части презентации в другой презентации посредством ссылки или иным образом допускается только после получения письменного согласия авторов.

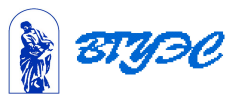